# Konfigurieren der Client QoS MAC Class Map auf dem WAP125  $\overline{\phantom{a}}$

## Einführung

Die Quality of Service (QoS)-Funktion des WAP125 unterstützt Differentiated Services (DiffServ) zur Klassifizierung und Verwaltung des Netzwerkverkehrs. Die Konfiguration von DiffServ beginnt mit der Konfiguration einer Klassenzuordnung. Eine Klassenzuordnung identifiziert den Datenverkehr, der überwacht werden muss. Sie funktioniert als Komponente einer Richtlinienzuordnung. Klassenzuordnungen enthalten Bedingungen, die der Datenverkehr abgleichen muss, um weitergeleitet oder verworfen zu werden.

In einer Richtlinienzuordnung können mehrere Klassenzuordnungen vorhanden sein, bei denen entweder eine Klassenzuordnung zugeordnet werden kann oder alle Klassenzuordnungen für die in der Richtlinienzuordnung angegebene Aktion zugeordnet werden sollten. Um die QoS-Konfiguration eines Access Points abzuschließen, müssen eine Klassenzuordnung und eine Richtlinienzuordnung erstellt werden. Klassenzuordnungen werden in der Regel zum Filtern des Datenverkehrs basierend auf dem IP-Adresstyp oder der MAC-Adresse verwendet. Dies führt zu einer optimalen Netzwerkleistung, da unerwünschter Datenverkehr verloren geht.

### Ziel

In diesem Artikel wird erläutert, wie Sie eine Client QoS MAC Class Map auf dem WAP125 Access Point konfigurieren.

## Anwendbare Geräte

• WAP125

### **Softwareversion**

● 1,0/0,4

### Konfigurieren der MAC-Klassenzuordnung

Schritt 1: Melden Sie sich beim webbasierten Dienstprogramm des WAP125 an, und wählen Sie Zugriffskontrolle > Client QoS aus.

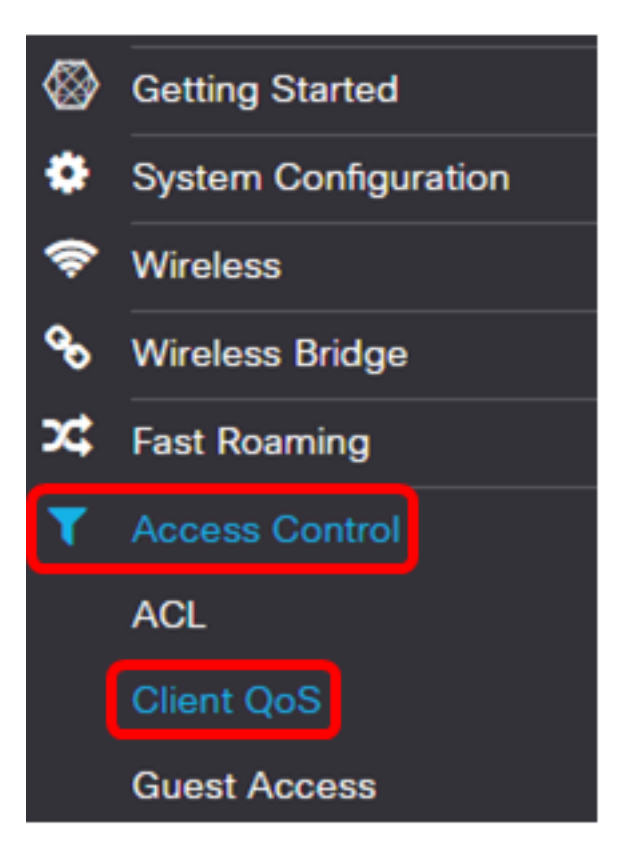

Schritt 2: Klicken Sie auf die Registerkarte Datenverkehrsklassen.

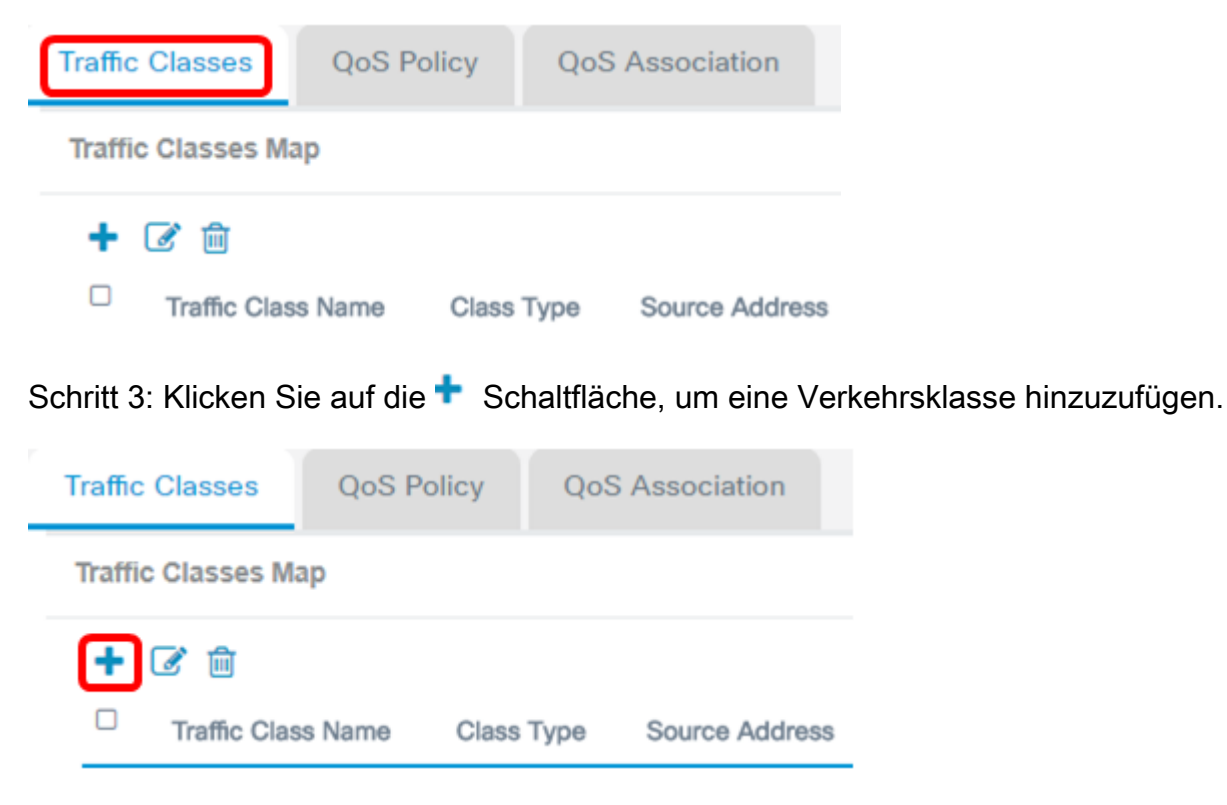

Hinweis: Sie können bis zu 50 Klassenzuordnungen hinzufügen.

Schritt 4: Geben Sie im Feld Traffic Class Name einen Namen für die Klassenzuordnung ein. Der Name kann eine Kombination aus Buchstaben, Zahlen und Sonderzeichen mit bis zu 31 Zeichen ohne Leerzeichen sein.

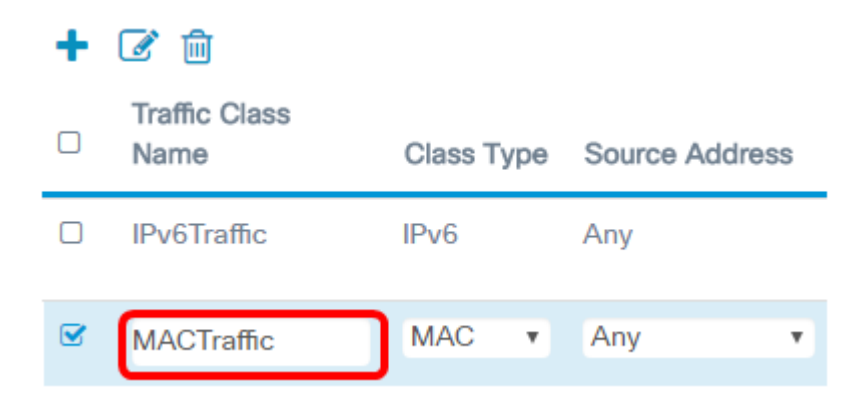

Hinweis: In diesem Beispiel wird MACTraffic eingegeben.

Schritt 5: Wählen Sie MAC aus der Dropdown-Liste Klassentyp aus.

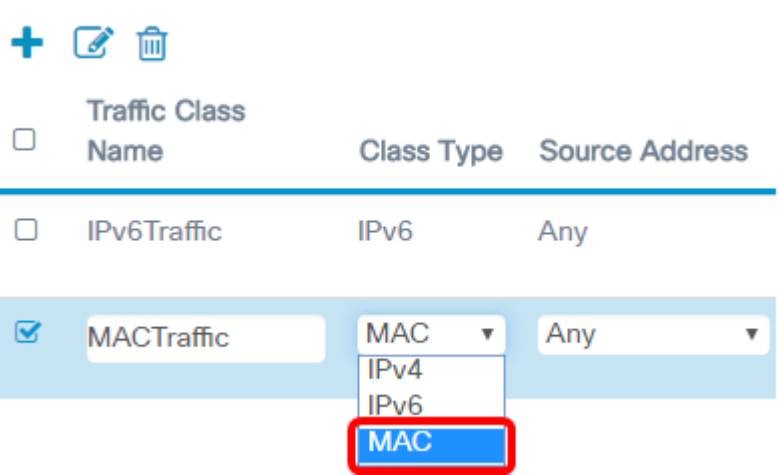

Hinweis: Wenn Sie wissen möchten, wie Sie eine IPv4-Klassenzuordnung konfigurieren, klicken Sie [hier.](ukp.aspx?login=1&pid=2&app=search&vw=1&articleid=5701) Für eine IPv6-Klassenzuordnungskonfiguration klicken Sie [hier.](ukp.aspx?login=1&pid=2&app=search&vw=1&articleid=5685)

Schritt 6: Klicken Sie auf die Schaltfläche More...

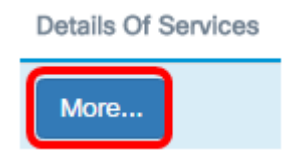

Schritt 7: Wählen Sie ein Protokoll aus, das nach Schlüsselwort übereinstimmt, oder geben Sie eine Protokoll-ID ein. Folgende Optionen stehen zur Verfügung:

- All Traffic (Gesamter Datenverkehr): Diese Option lässt den gesamten Datenverkehr von einem beliebigen Protokoll zu. Wenn diese Option aktiviert ist, sind alle anderen Felder nicht verfügbar. Fahren Sie mit [Schritt 13 fort.](#page-5-0)
- Wählen Sie aus Liste aus: Diese Option kann aus Apple Talk, ARP, IPv4, IPv6, IPX, NETBIOS oder PPPoE ausgewählt werden. Wenn diese Option ausgewählt ist, fahren Sie mit [Schritt 8 fort](#page-3-0).
- Custom (Benutzerdefiniert): Mit dieser Option können Sie eine Protokoll-ID eingeben. Die Protokoll-ID ist ein Standard, der von der Internet Assigned Numbers Authority (IANA) zugewiesen wird. Wenn Sie diese Option auswählen, fahren Sie mit [Schritt 9](#page-4-0) fort.

### **Services**

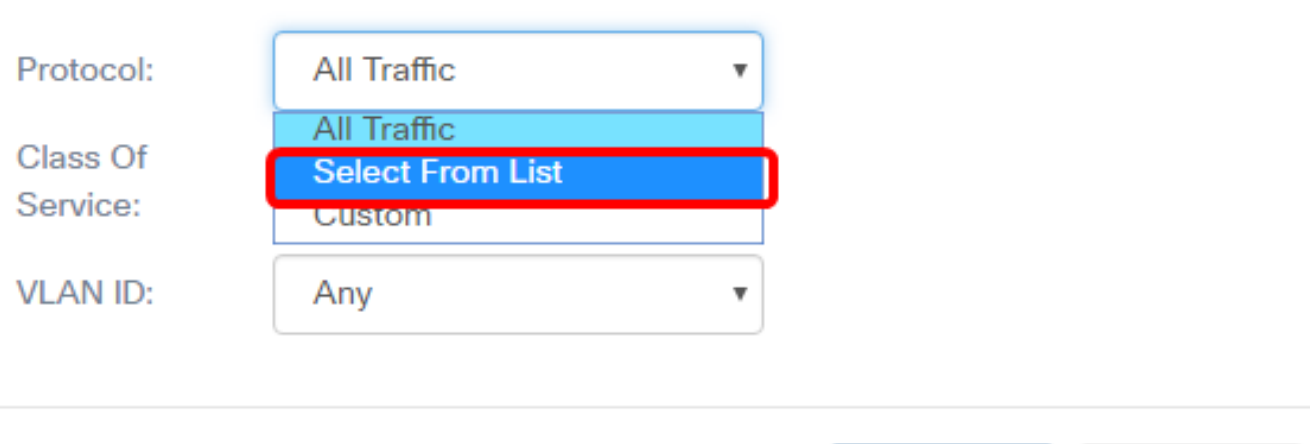

OK

cancel

Hinweis: In diesem Beispiel wird Select From List (Aus Liste auswählen) ausgewählt.

<span id="page-3-0"></span>Schritt 8: (Optional) Definieren Sie das Protokoll, das zugeordnet werden muss. Folgende Optionen sind in der Dropdown-Liste verfügbar:

- Apple Talk: Diese Option filtert Apple Talk-Pakete.
- ARP: Diese Option filtert ARP-Pakete (Address Resolution Protocol).
- IPv4: Diese Option filtert IPv4-Pakete.
- IPv6 Diese Option filtert IPv6-Pakete.
- IPX Diese Option filtert das Internetwork Packet Exchange (IPX)-Protokoll.
- NETBIOS: Diese Option filtert die grundlegenden Service-Pakete des Netzwerk-Ein- /Ausgabesystems.
- PPPoE: Diese Option filtert Point-to-Point Protocol over Ethernet-Protokollpakete.

#### Services

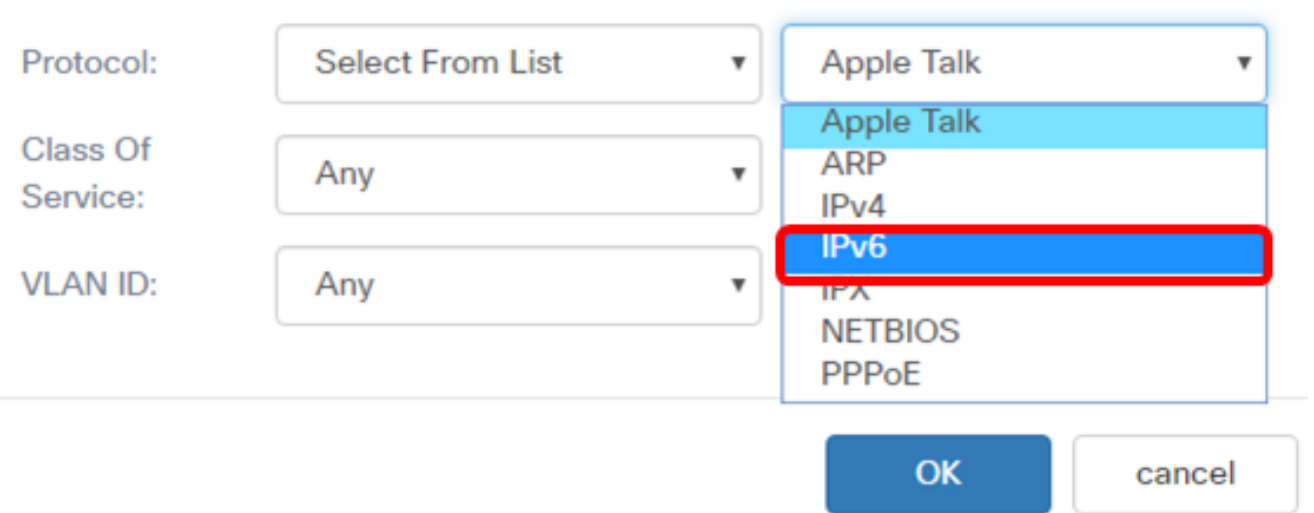

Hinweis: In diesem Beispiel wird IPv6 gewählt.

<span id="page-4-0"></span>Schritt 9: (Optional) Geben Sie die benutzerdefinierte Protokollnummer in das Feld Protokoll ein.

Services

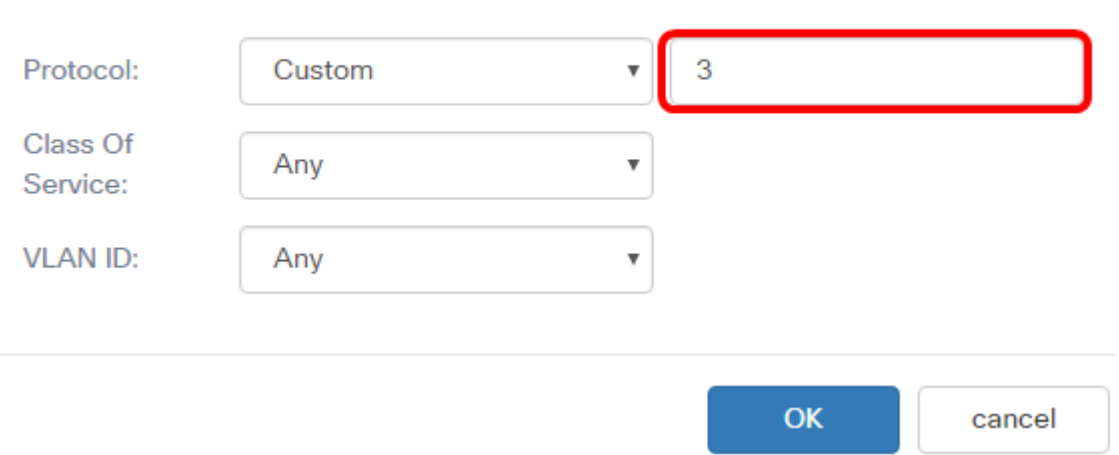

Hinweis: In diesem Beispiel wird 3 eingegeben.

Schritt 10: Wählen Sie eine Serviceklasse aus der Dropdown-Liste Class of Service aus. Folgende Optionen stehen zur Verfügung:

- Any (Beliebig): Bei dieser Option wird jeder Ursprungsport als Übereinstimmung betrachtet. Wenn diese Option ausgewählt ist, fahren Sie mit [Schritt 13](#page-5-0) fort.
- User Defined (Benutzerdefiniert): Mit dieser Option können Sie einen bestimmten CoS-Wert eingeben.

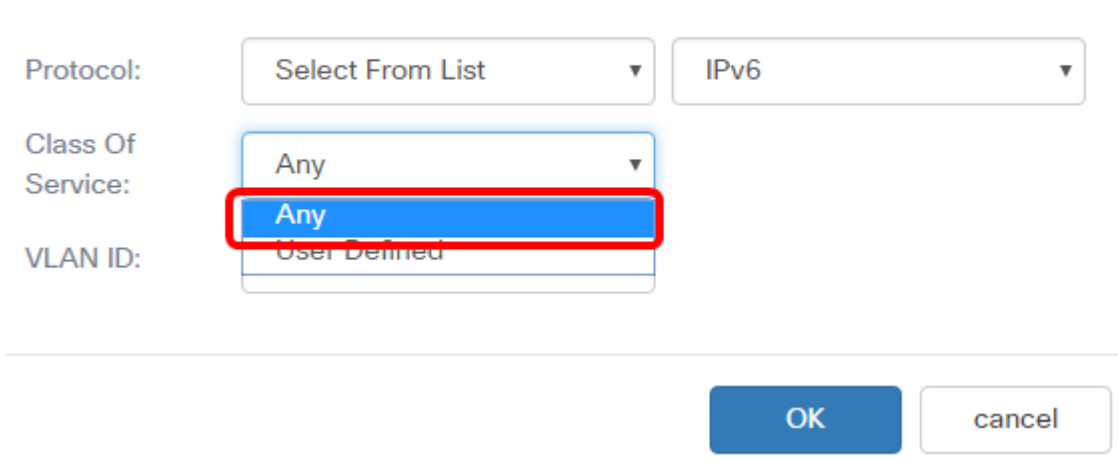

#### **Services**

Hinweis: In diesem Beispiel wird Any (Beliebig) ausgewählt.

Schritt 11: Wählen Sie aus der Dropdown-Liste VLAN ID ein Virtual Local Area Network (VLAN) aus. Folgende Optionen stehen zur Verfügung:

- Any (Beliebig): Diese Option betrachtet jedes VLAN als Übereinstimmung. Wenn diese Option ausgewählt ist, fahren Sie mit [Schritt 13](#page-5-0) fort.
- User Defined (Benutzerdefiniert) Mit dieser Option können Sie ein Schlüsselwort zuordnen, das dem Quellport zugeordnet ist, der in die entsprechende Portnummer

übersetzt wird. Diese Schlüsselwörter sind ftp, ftpdata, http, smtp, snmp, telnet, tftp und www.

Services

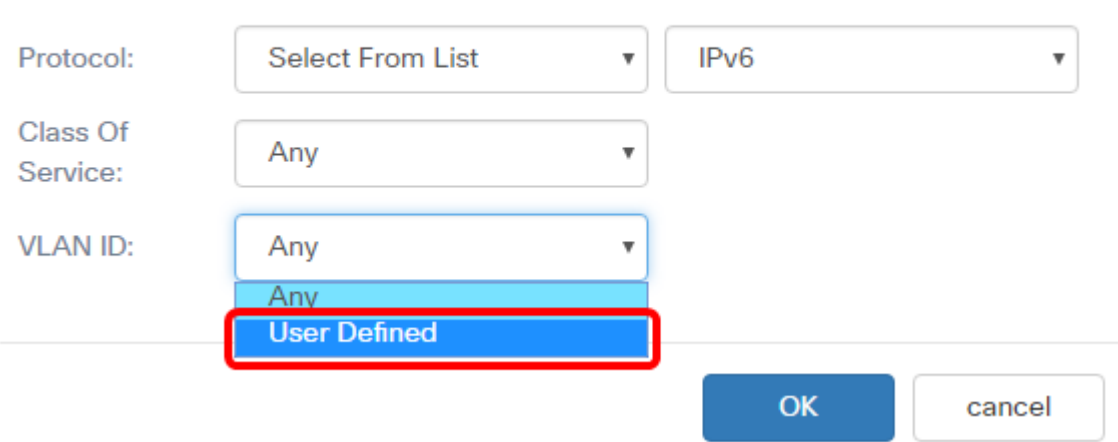

Hinweis: In diesem Beispiel wird User Defined (Benutzerdefiniert) ausgewählt.

Schritt 12: (Optional) Geben Sie die VLAN-ID im Feld VLAN-ID ein.

Services

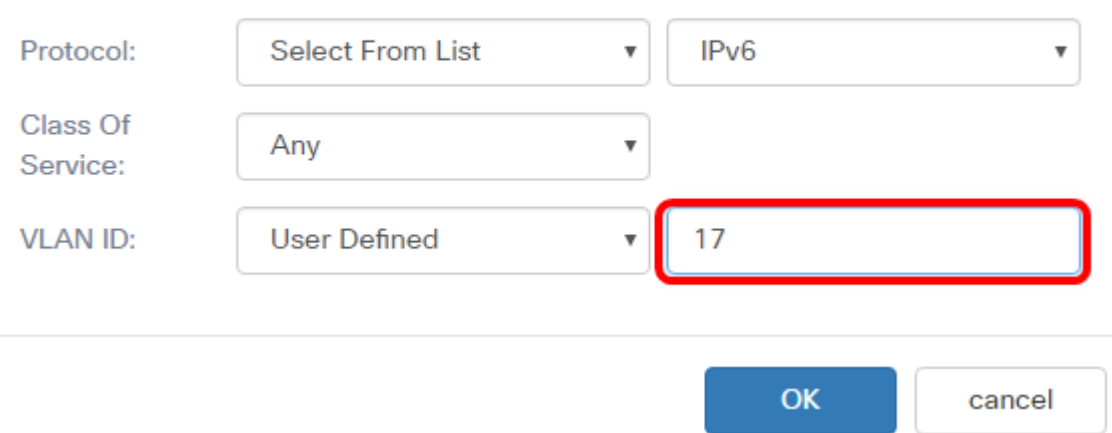

Hinweis: In diesem Beispiel wird 17 eingegeben.

<span id="page-5-0"></span>Schritt 13: Klicken Sie auf OK.

#### **Services**

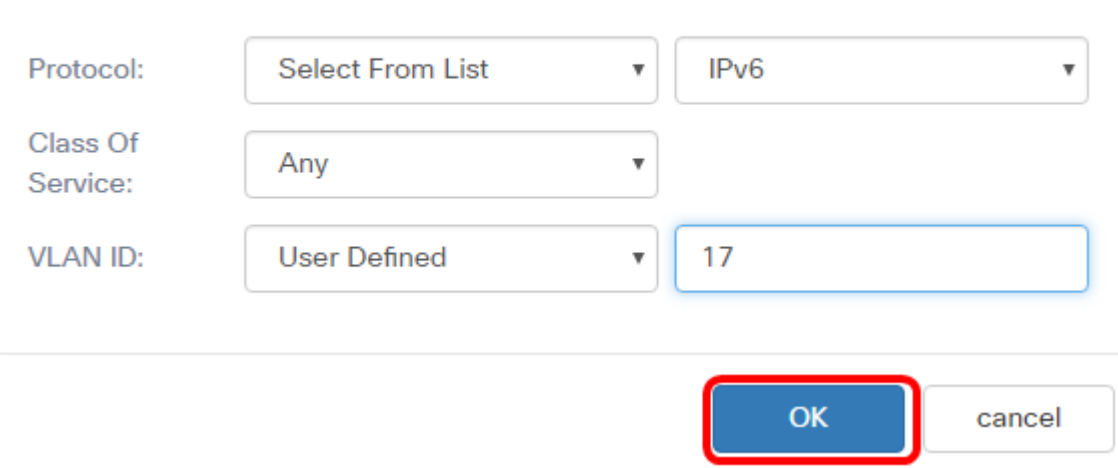

Schritt 14: Wählen Sie die Quelladresse aus. Die Quelladresse eines Pakets erfordert eine Quell-MAC-Adresse eines Pakets, um mit der definierten MAC-Adresse übereinstimmen zu können. Folgende Optionen stehen zur Verfügung:

- Any (Beliebig): Mit dieser Option können alle IP-Quelladressen übereinstimmen.
- Single Address (Eine Adresse): Mit dieser Option können Sie die Quell-MAC-Adresse im Feld Source Address (Quelladresse) angeben.
- Adresse/Maske (Adresse/Maske): Mit dieser Option können Sie einen IP-Bereich als Quell-IP-Adresse angeben. Wenn diese Option ausgewählt ist, geben Sie die IP-Adresse und die entsprechende Subnetzmaske der IP-Adresse ein.

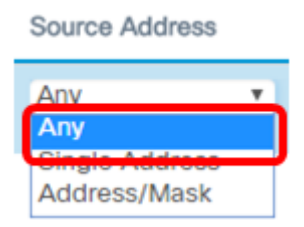

Hinweis: In diesem Beispiel wird Any (Beliebig) ausgewählt.

Schritt 15: Wählen Sie in der Dropdown-Liste Destination Address (Zieladresse) die Zieladresse aus, die als Übereinstimmung gelten soll. Folgende Optionen stehen zur Verfügung:

- Any (Beliebig): Bei dieser Option wird jede MAC-Zieladresse als Übereinstimmung behandelt.
- Single Address (Eine Adresse): Mit dieser Option können Sie eine einzige MAC-Zieladresse angeben.
- Adresse/Maske. Mit dieser Option können Sie in den Feldern Zieladresse und Zielmaske eine IP-Adresse und die Subnetzmaske angeben.

### **Destination Address**

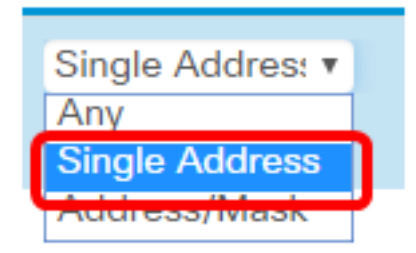

Hinweis: In diesem Beispiel wird die Einzeladresse ausgewählt.

Schritt 16: (Optional) Geben Sie die MAC-Adresse in das Feld "Zieladresse" ein.

**Destination Address** 

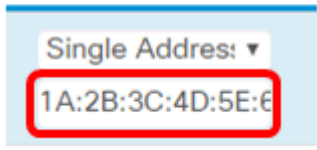

Hinweis: In diesem Beispiel wird 1A:2B:3C:4D:5E:6F eingegeben.

Schritt 17: Klicken Sie auf Speichern.

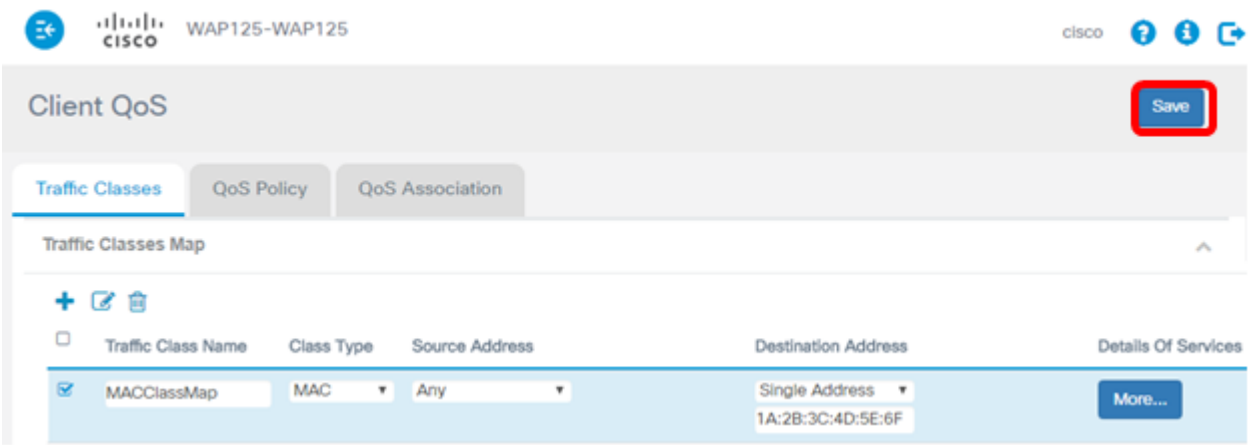

Sie haben jetzt eine MAC-Klassenzuordnung auf dem WAP125 Access Point konfiguriert.